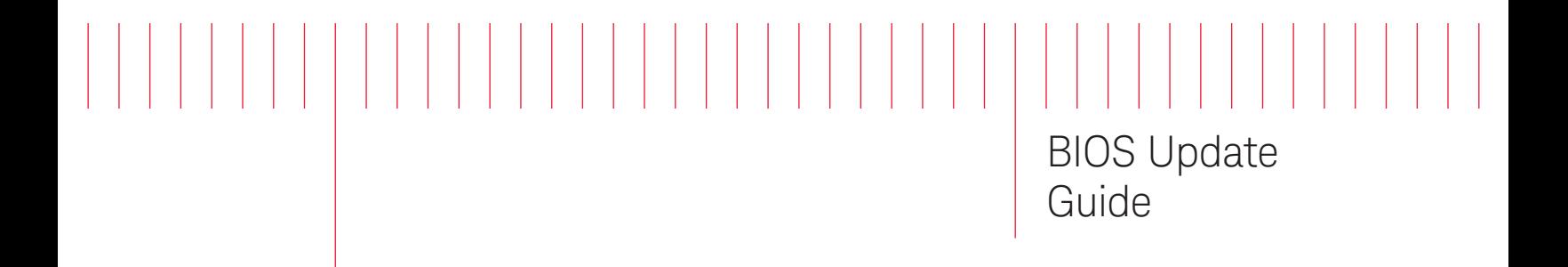

Keysight M9537A SL06 BIOS Update

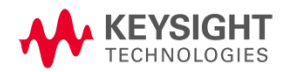

# **Description**

This Keysight M9537A BIOS upgrade allows you to restore or update the BIOS in your M9537A AXIe Embedded Controller. This Update Guide is for BIOS version SL06.

As an overview, here are the primary steps to updating the BIOS:

- Step 1: Create a bootable USB flash drive
- Step 2: Obtain the M9537A BIOS files from Keysight.com
- Step 3: Obtain AFUDOS.exe from AMI.com
- Step 4: Boot to DOS then run batch files to update BIOS
- Step 5: Verify the Update

The remainder of this guide provides detailed instructions for performing these steps.

The instructions use the Microsoft Windows Internet Explorer (IE) browser on a Keysight M9537A Embedded Controller running Windows 10. If you use a different browser or PC, the screens may look different from the pictures below.

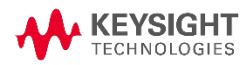

# **Step 1: Create a bootable USB flash drive**

In this step you will create a DOS bootable USB flash drive.

The following instructions are one possible method for creating a bootable USB flash drive. If you already have a bootable USB flash drive, you can skip this step. However, not all bootable USB flash drives provide the correct application environment for the Keysight BIOS update. For example, booting to a Windows 7 System Recovery Disk and going to the command prompt will not work.

The following instructions use a 3<sup>rd</sup> party tool called Rufus. The open source license allows you to use it freely. The Rufus 2.1 default settings create a USB flash drive that boots into a DOS-compatible operating system called FreeDOS<sup>1</sup>. This works well with our BIOS update.

- 1. Insert an empty USB flash drive into a USB port on the M9537A. A 128MB flash drive or larger should be used.
- 2. Run IE browser and go to this website: https://rufus.akeo.ie/. This opens the following window:

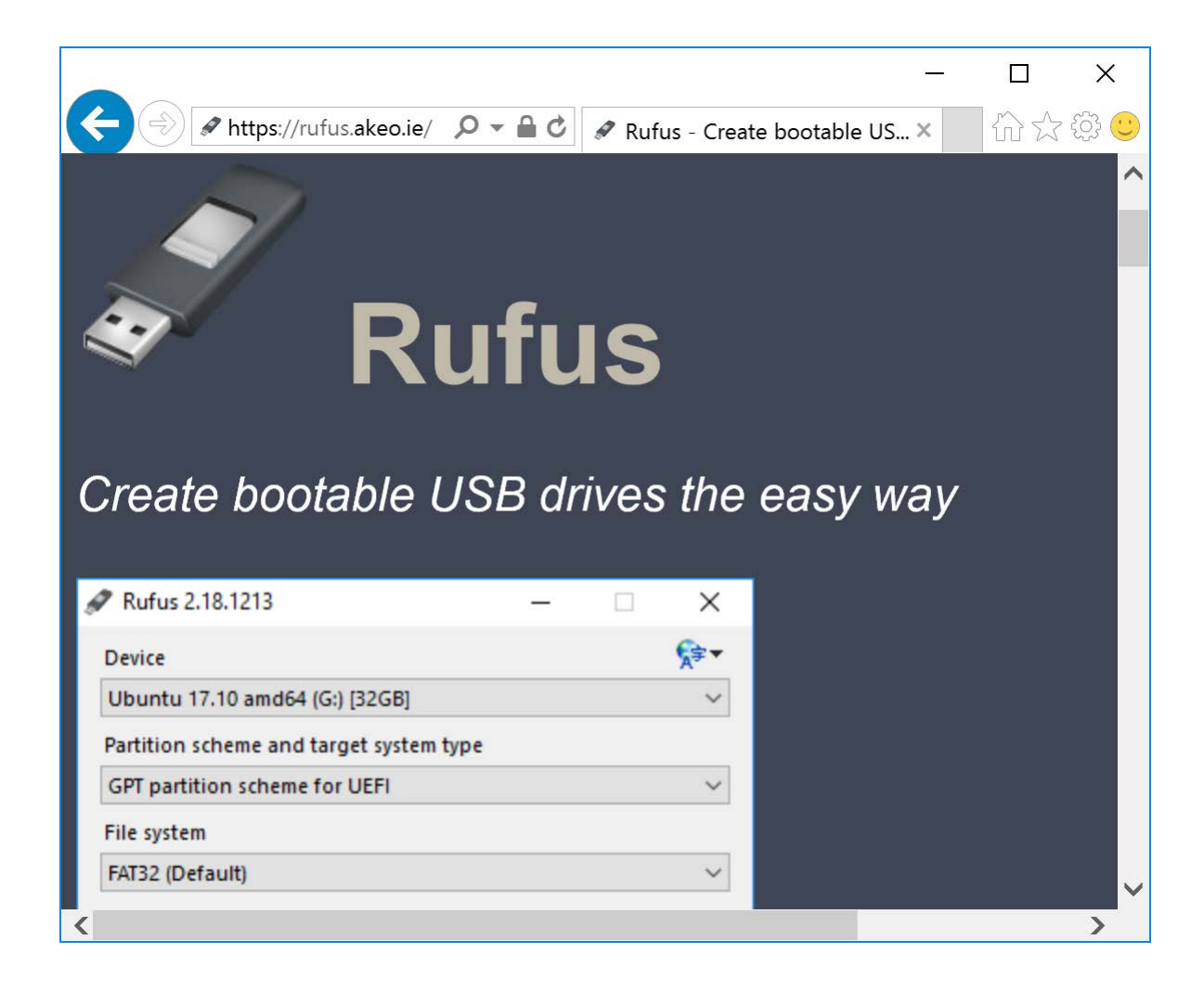

 <sup>1</sup> For more information about FreeDOS, see: http://www.freedos.org

- 3. Scroll down, then click on the link in the download section.  $\Box$  $\times$  $\leftarrow$  $\mathscr{P}$  https://rufus.akeo.ie/  $\mathscr{P} \times \triangleq \mathbb{C}$   $\mathscr{P}$  Rufus - Create bootable US... 价大数○ **Download** Last updated 2017.11.07: • Rufus 2.18 (945 KB) · Rufus 2.18 Portable (945 KB) • Other versions
- 4. IE browser opens the following prompt. Click Run.

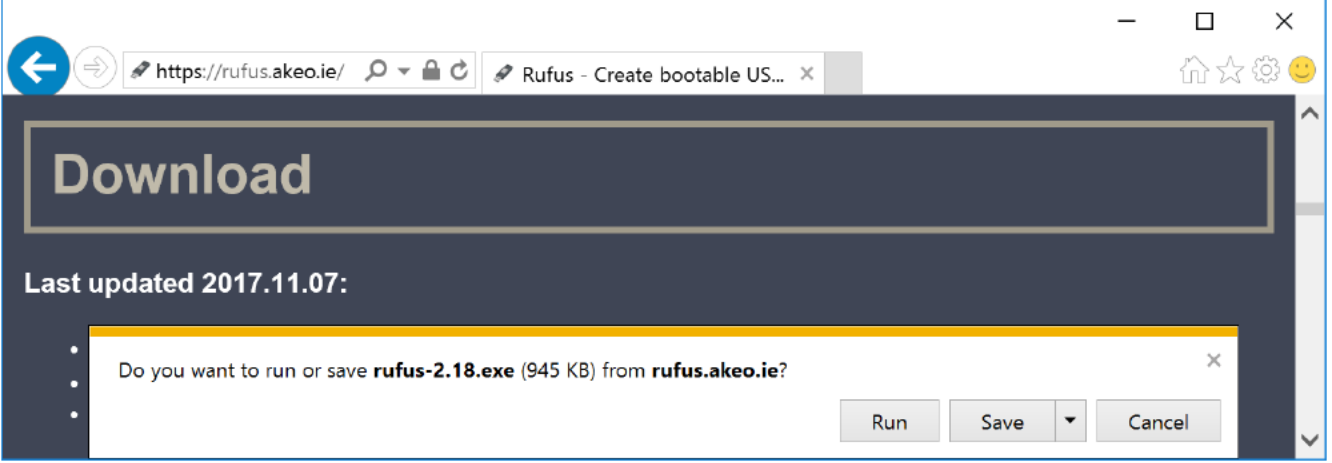

5. The Rufus utility downloads and runs. Click No when prompted about the Rufus update policy.

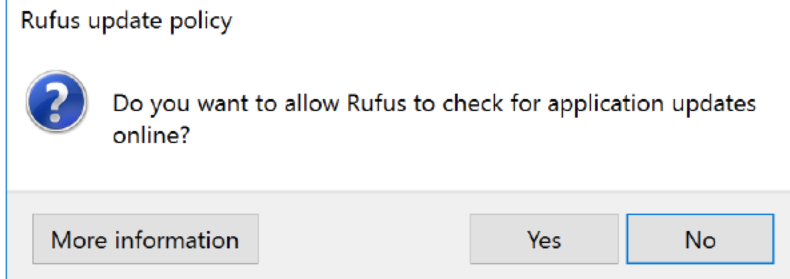

6. Verify that the Device is your flash drive.

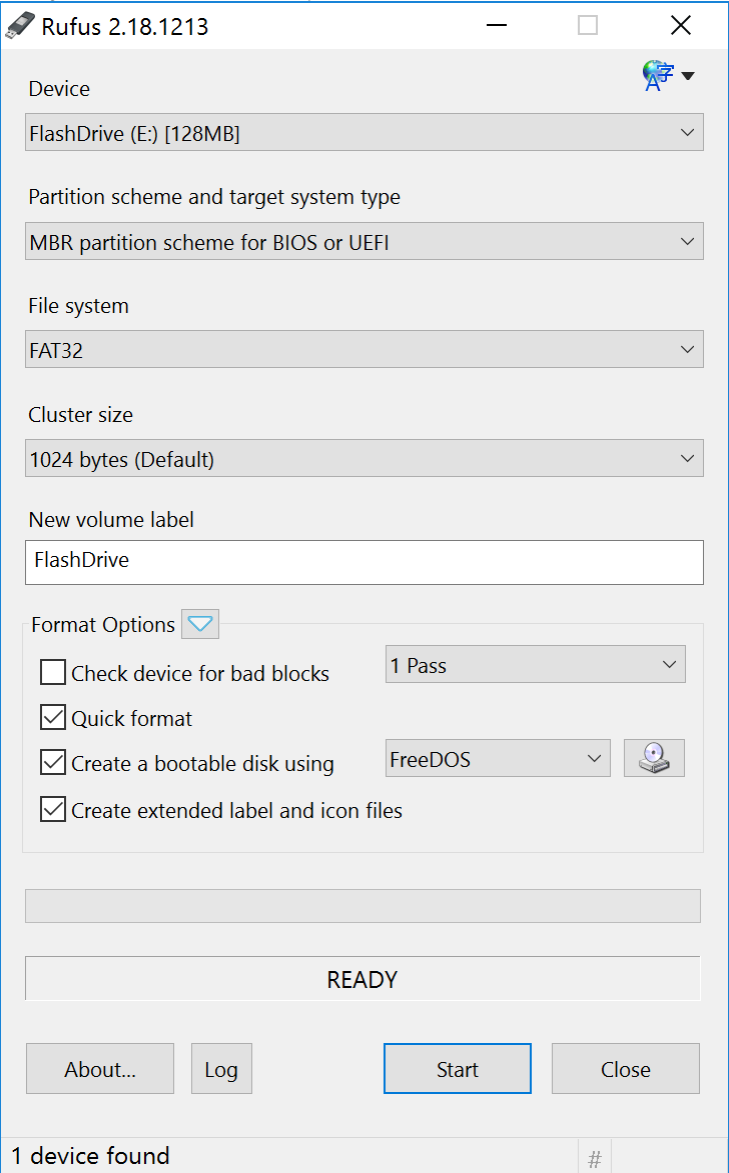

Note: If you have a large flash drive you might need to set the File system to "Large FAT32" in order to make your flash drive bootable.

- 7. Click on **Start**.
- 8. When prompted with the following warning, click **OK** to continue.

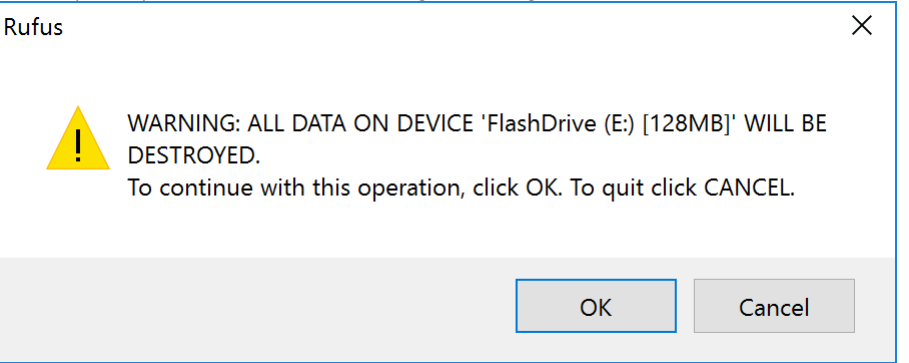

9. In less than 20 seconds the screen should look like this. Click **Close**.

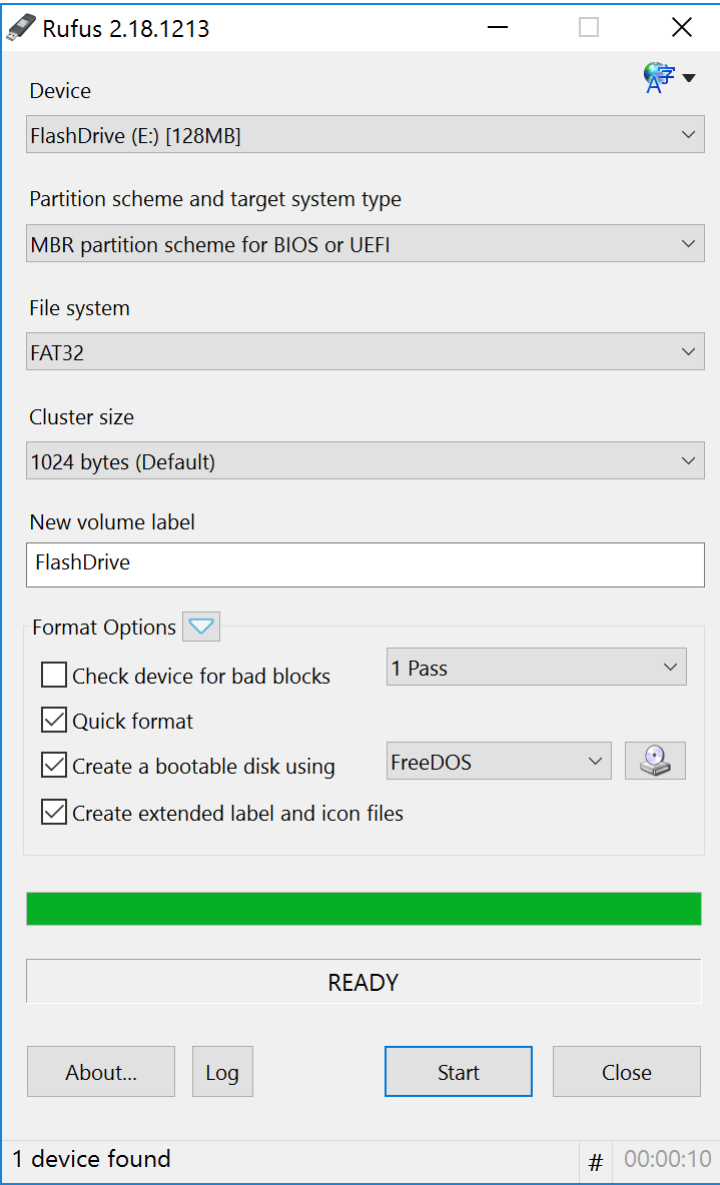

10. You have created a bootable USB flash drive that boots into a DOS-compatible operating system called FreeDOS. You are ready for Step 2.

#### Step 2: Obtain the M9537A BIOS files from Keysight.com

In this step you will collect files from Keysight.com and put them on your DOS bootable flash drive.

1. In the browser go to Keysight.com and search on M9537A,

or use this link www keysight com/find/M9537A

Visit Technical Support You will see a page like this: 2. Then click on:

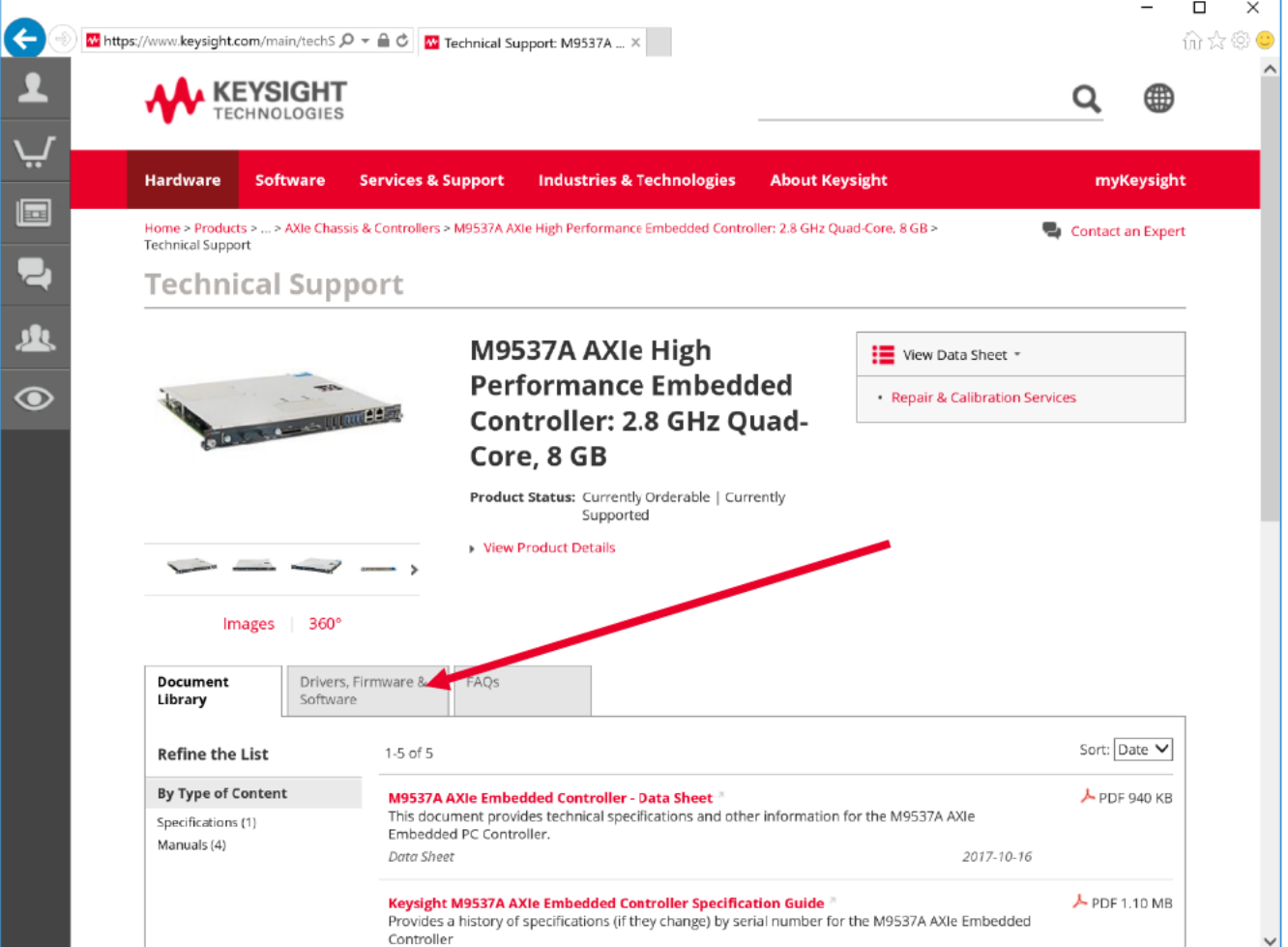

- 3. Click on the tab labeled "Drivers, Firmware & Software.
- 4. Click on the BIOS entry:

**M9537A BIOS Downloads** 

New and old BIOS'es for the M9537A... **Previous Versions** Computer Software

- 5. Select BIOS version SL06 then download the zip file.
- 6. Unzip the file.
- 7. Copy the folder "M9537A\_SL06" to the DOS bootable flash drive.

# **Step 3: Obtain AFUDOS.exe from AMI.com**

In this step you will collect the file AFUDOS.exe from AMI.com and then copy it on your DOS bootable USB flash drive.

- 1. Open browser to: www.ami.com.
- 2. Left-click the word "Support" in the top row of the web page. Note: the screen may look different that the one shown below.

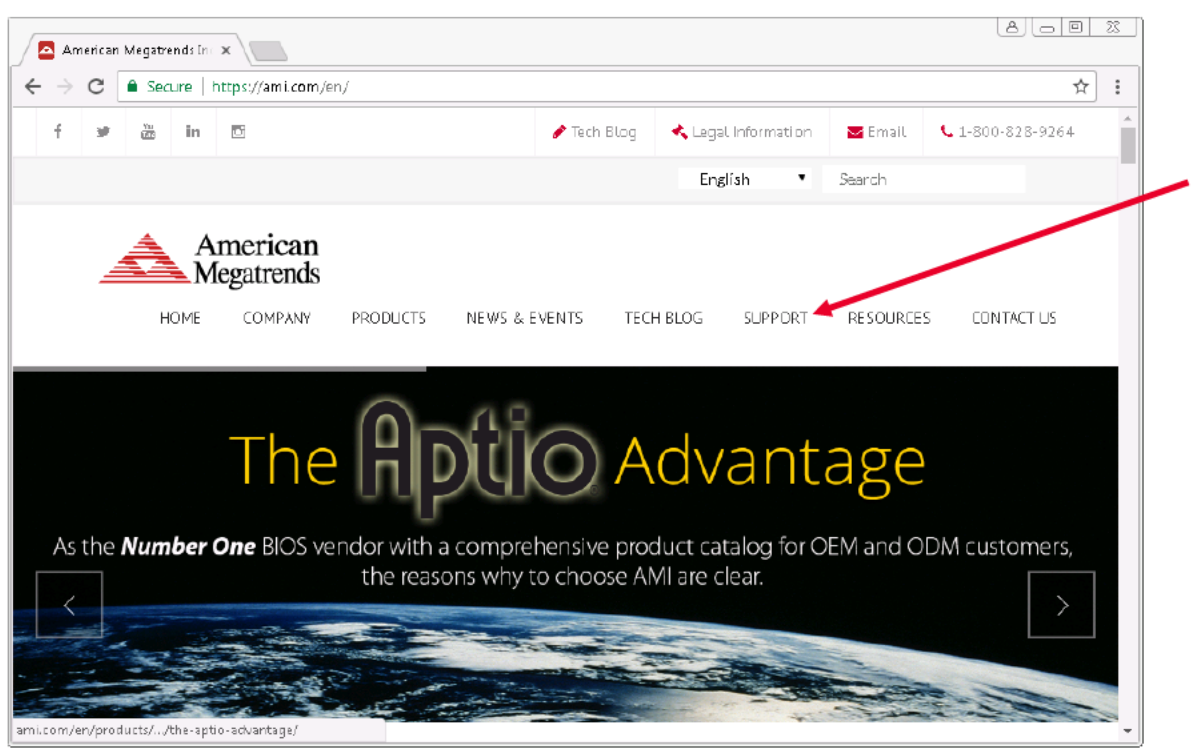

3. A pull-down menu appears. Select "BIOS/UEFI Firmware Support".

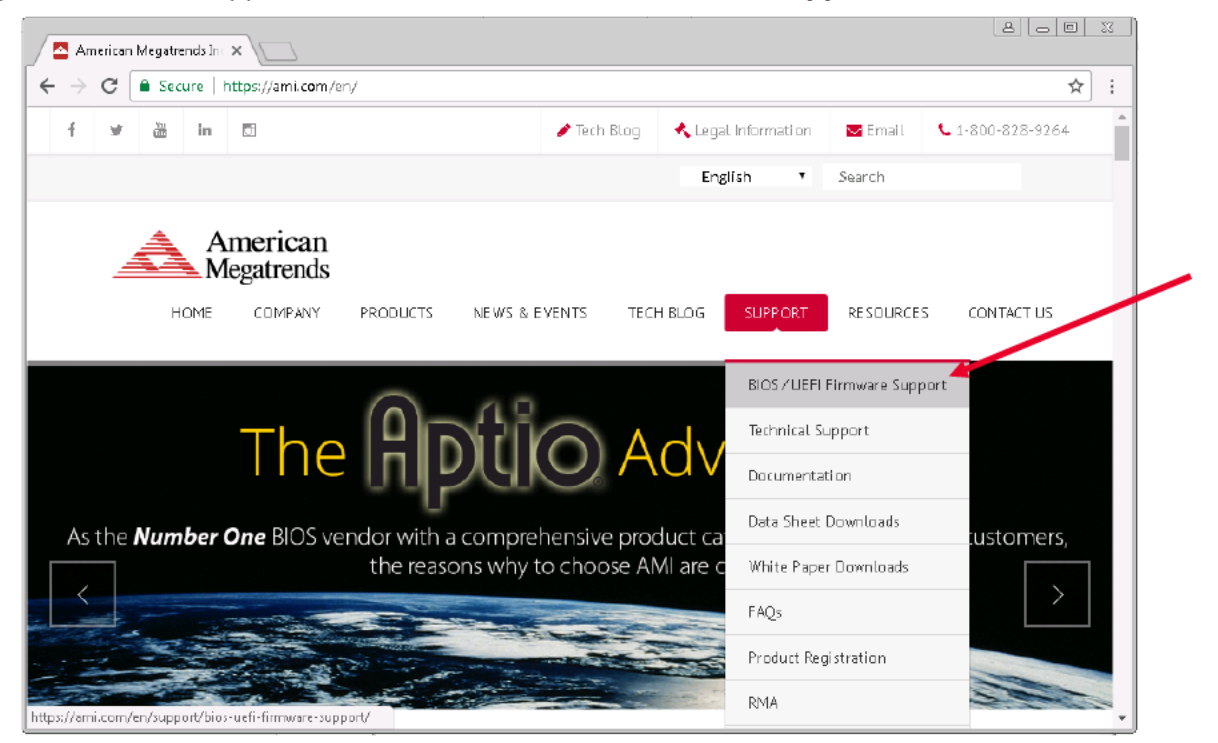

4. Scroll down to near the bottom of the web page to the section BIOS/UEFI Support Links for End Users, and under the column Eirmware Update Tool with the wrench ICON, click on Firmware Update Tool for Aptio V.

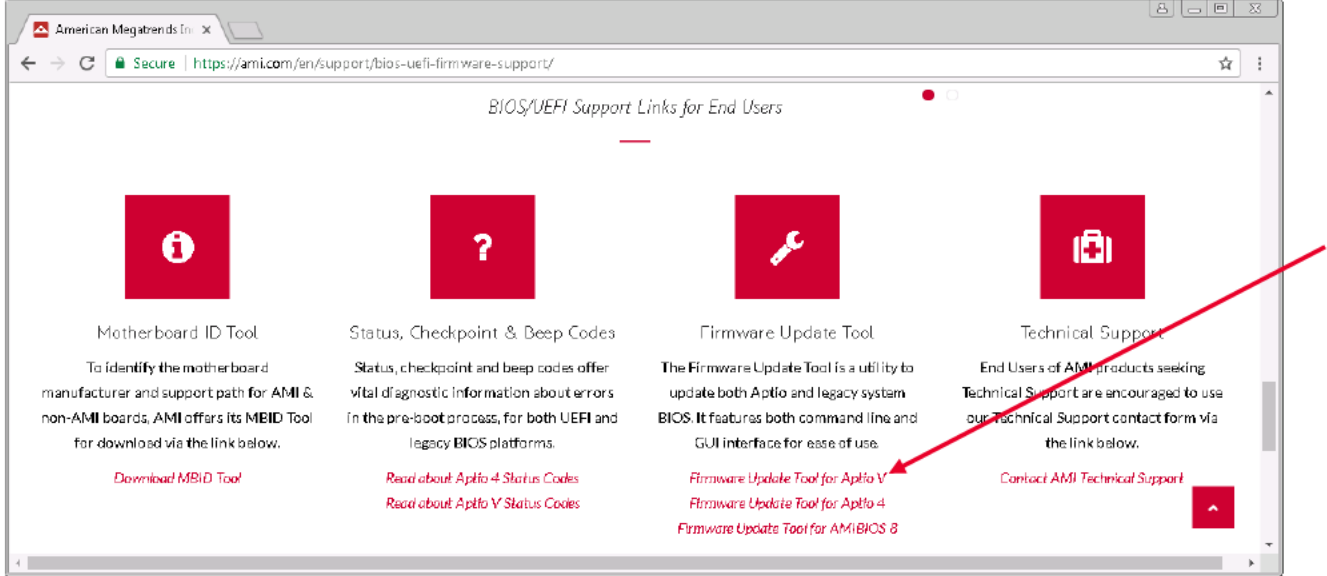

5. The License Agreement opens. Scroll down to the bottom and check the box and click on "submit" to start the download. Save the .zip file

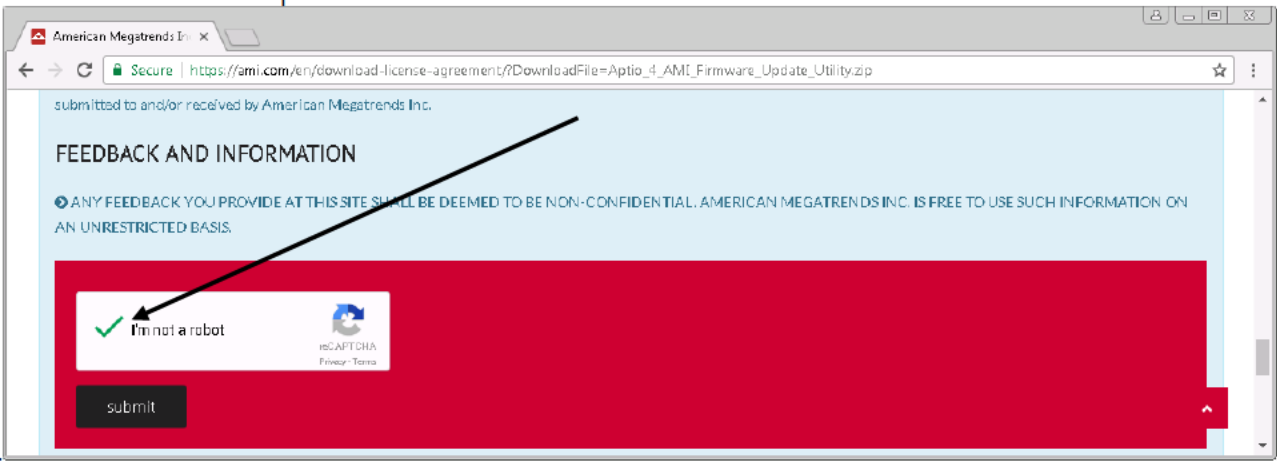

6. Unzip the files and then navigate to the "afu" folder, then to the "afudos" folder. Enter the "afudos" folder and find the zip file "AfuDos.zip". Open it, and enter the "afudos" folder. There you will finally find "afudos.exe" and the "readme.txt" file.

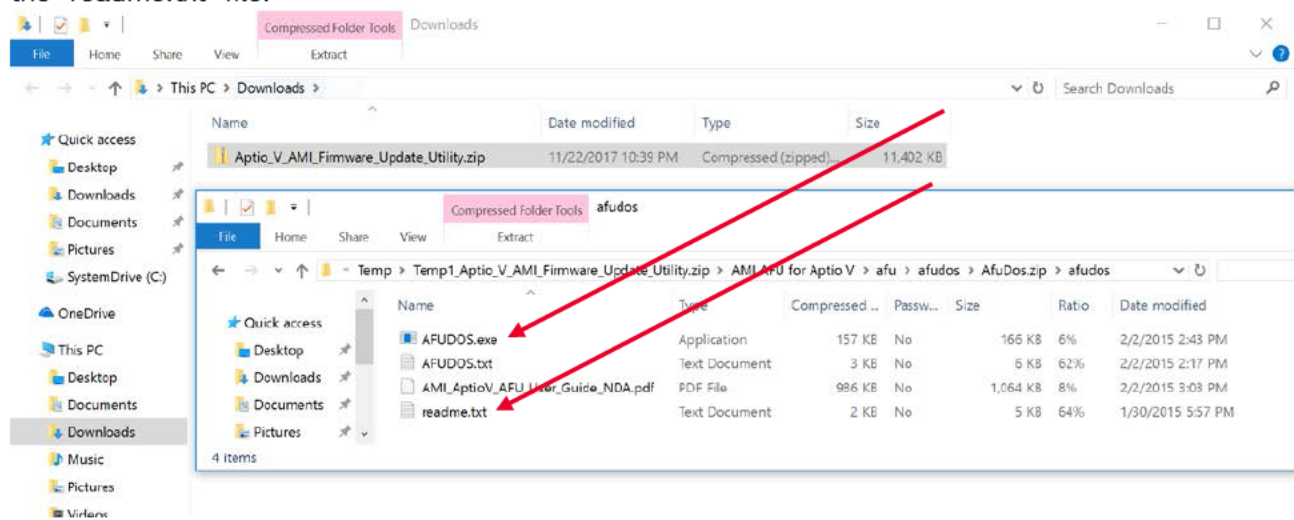

7. Open the "readme.txt" file and verify that the version number is 5.07.01. The first few lines of the "readme.txt" file look like this:

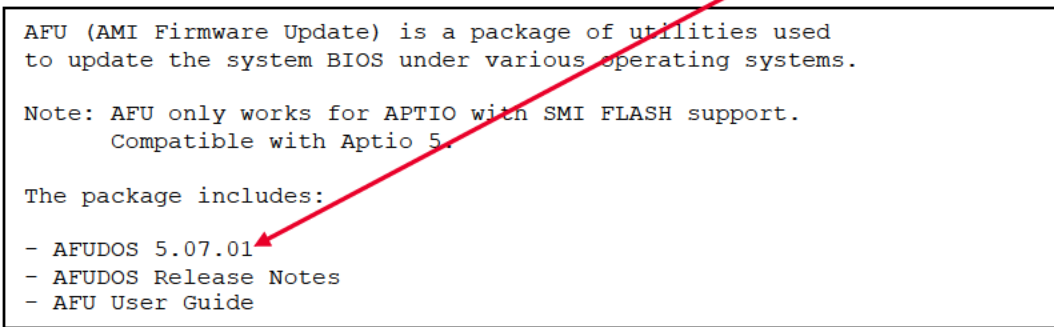

If the version is not 5.07.01, then stop the BIOS install and consult Keysight technical support for advice. Keysight has verified that version 5.0.7.01 works correctly for installing the BIOS.

8. Copy "AFUDOS.exe" to your flash drive into the folder "M9537A\_<version>/BIOS1/. For example, if your flash drive is drive D:, then copy AFUDOS.exe to "D:/M9537A\_SL06/BIOS1/".

### Step 4: Boot to DOS then run batch files to update BIOS

In this step you will update your M9537A to the new version of BIOS and Intel ME Firmware version 11.8.50.3399.

1. With the USB flash drive plugged into the M9537A, reboot and press F7 during the boot up splash screen. Scroll down to your flash drive and press Enter.

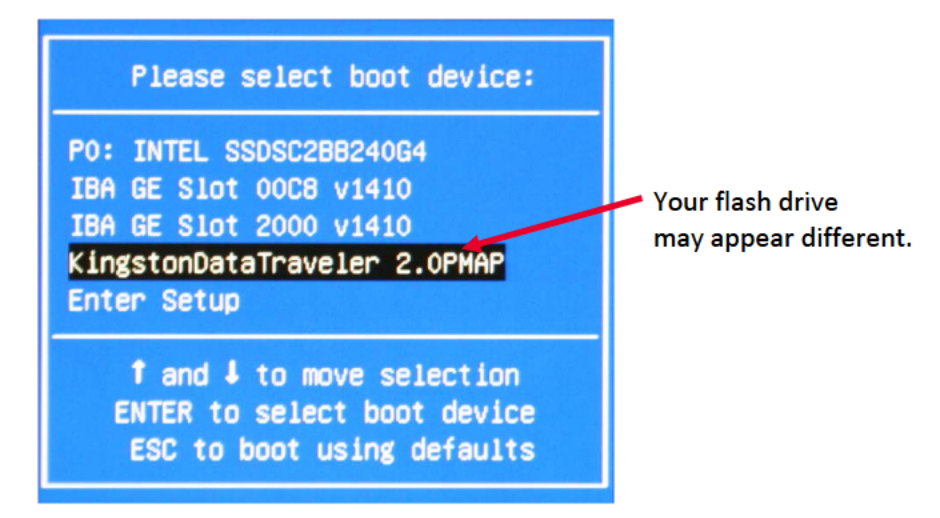

If the flash drive does not appear in this list, put it in the other type of USB port (i.e. USB 2.0 or USB 3.0) and reboot. If it still does not appear, then try a different manufacturer flash drive or smaller size flash drive.

2. Within three seconds you will be booted to FreeDOS and have a command prompt.

3. Change to the folder M9537A SL06/BIOS1/ For example type: cd M9537A SL06/BIOS1<enter>

```
FreeDOS kernel 2042 (build 2042 OEM:0xfd) [compiled May 11 2016]
Kernel compatibility 7.10 - WATCOMC - FAT32 support
(C) Copyright 1995-2012 Pasquale J. Villani and The FreeDOS Project.
All Rights Reserved. This is free software and comes with ABSOLUTELY NO
WARRANTY; you can redistribute it and/or modify it under the terms of the
GNU General Public License as published by the Free Software Foundation;
either version 2, or (at your option) any later version.
C: HD1, Pri[ 1], CHS=
                      0 - 32 - 33, start=
                                         1 MB, size=119999 MB
Using US-English keyboard with US-English codepage [437]
C:\>cd M9537A~1\BIOS1\
C:\M9537A~1\BIOS1>1
```
4. Please run 2 batch commands one after the other. Do not start the next until the first one finishes. Each batch command starts with a digit. The digits are the order of execution 1 through 2. Because the DOS command line provides auto-completion on a tab, it's very easy to run the commands one after the other, by typing "1<tab><enter>", "2<tab><enter>".

The 2 commands that you will execute are:

1PBIOS1.BAT 2PME.BAT

#### **CAUTION**

The command "2PME. BAT" is a window of vulnerability. If you remove power or pull the USB flash drive during execution of this command, your M9537A will most likely lock-up and will not boot. To get your M9537A working again you must send it to Keysight for repair.

The 1PBIOS1.BAT command takes about 2 minutes and will update the BIOS to SL06. The 2PME.BAT command takes a little more than 3 minutes and will update the Intel Management Engine (ME) firmware to version 11.8.50.3399. When the ME firmware is updated, the M9537A will automatically reboot.

### **Step 5: Verify the Update**

In this step you will verify that the installed version of BIOS is what you intended.

- 1. On the boot-up Keysight splash screen press the DEL key to display the BIOS screen.
- 2. On the Main BIOS screen the BIOS version is displayed. Verify it's the version you want.
- 3. You have completed updating the BMC on your M9537A.

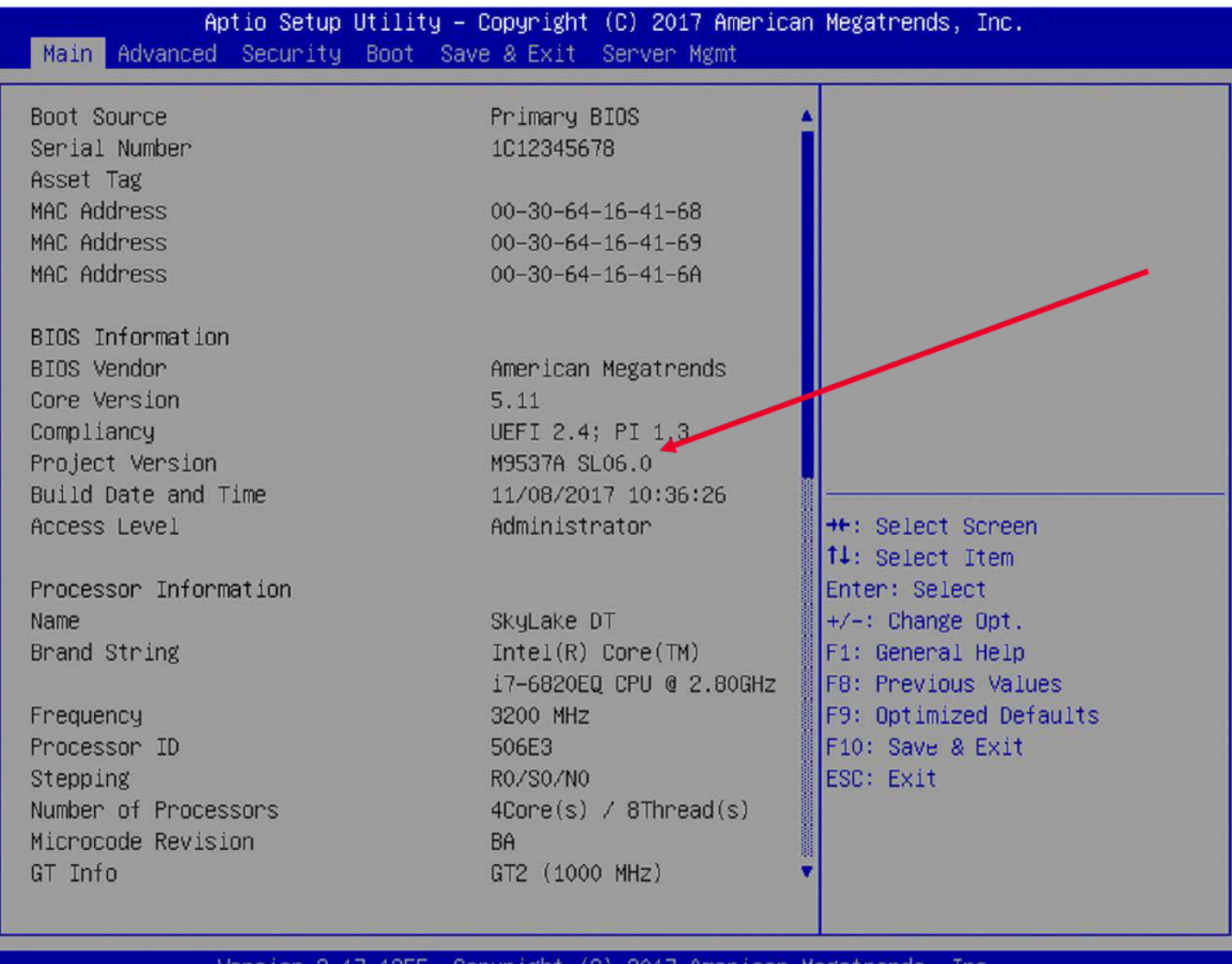

sıon 2.17.1255. Copyrıght (C) 2017 American Megatrends,

You can also verify the BIOS version number by booting to Windows and running the command "msinfo32.exe". The first screen that opens, shows the BIOS version number.

4. On the BIOS screen hit the "Page Down" key to scroll to the bottom of the page. This will allow you to look<br>at the ME firmware version and very that you installed ME Firmware 11.8.50.3399.

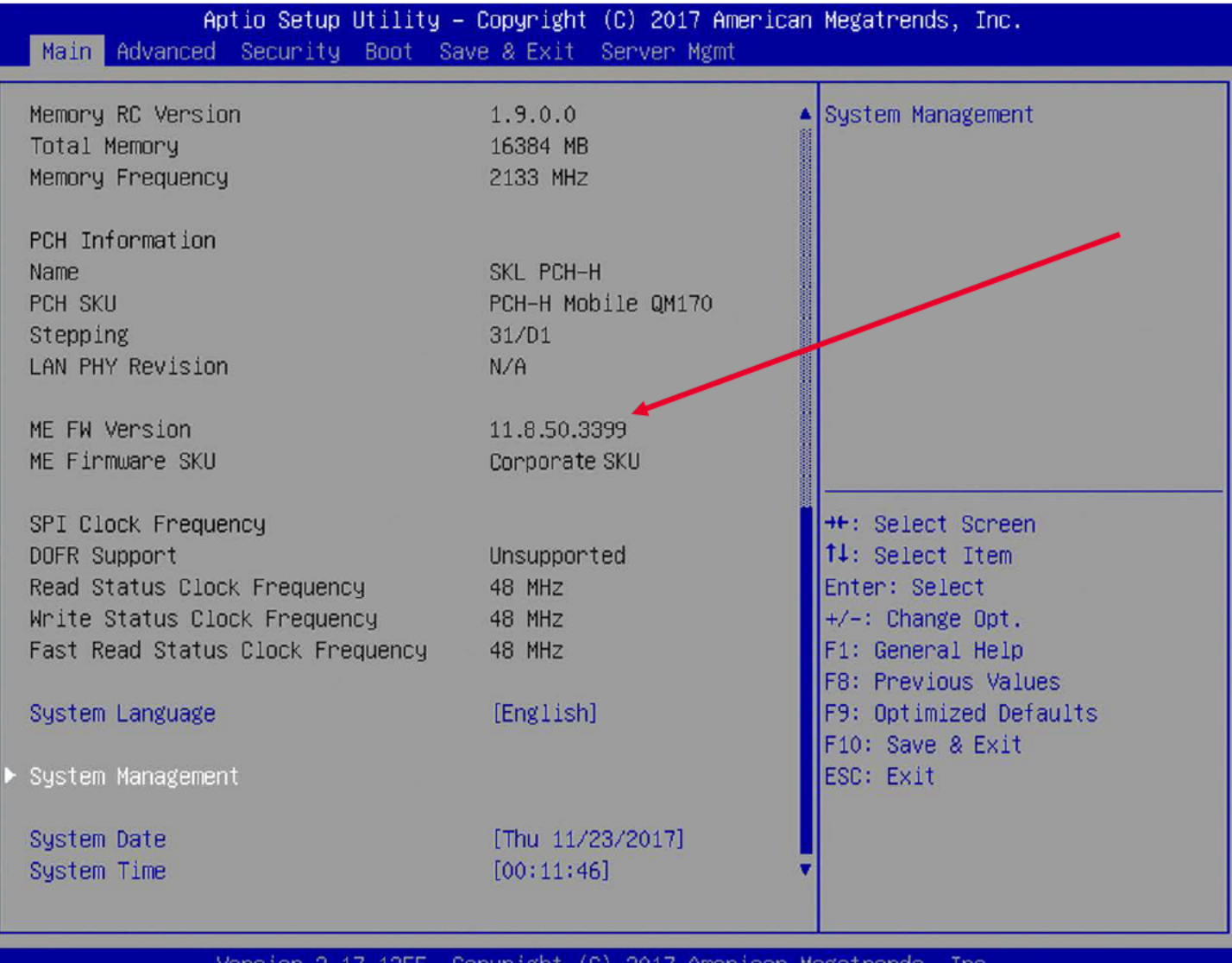

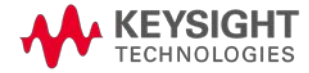

This information is subject to change without notice. © Keysight Technologies 2017 Edition 2, November 2017 Published in U.S.A. \*M9537-90025\*

M9537-90025 http://www.keysight.com